# **303tracker\_keyboard\_shortcuts**

Jeroen Schellekens

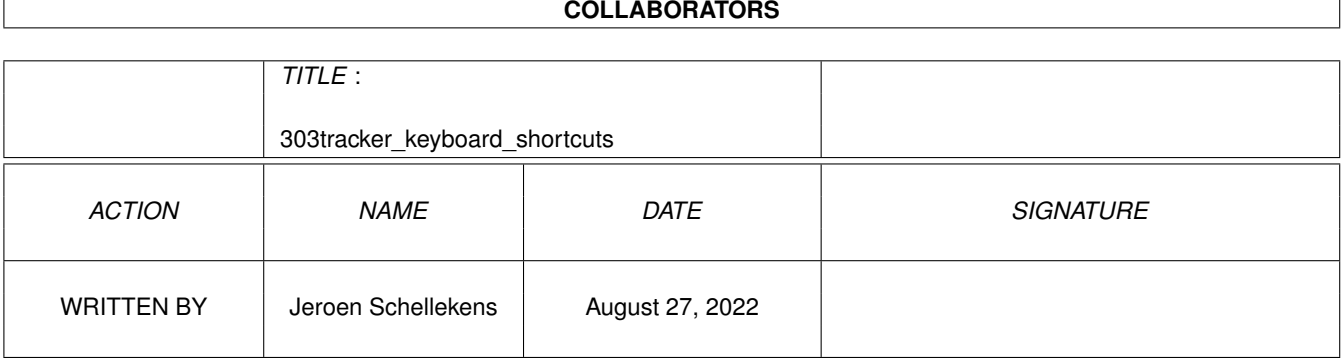

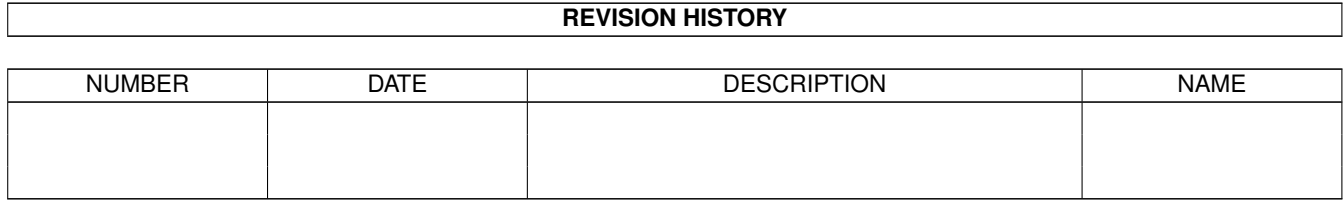

# **Contents**

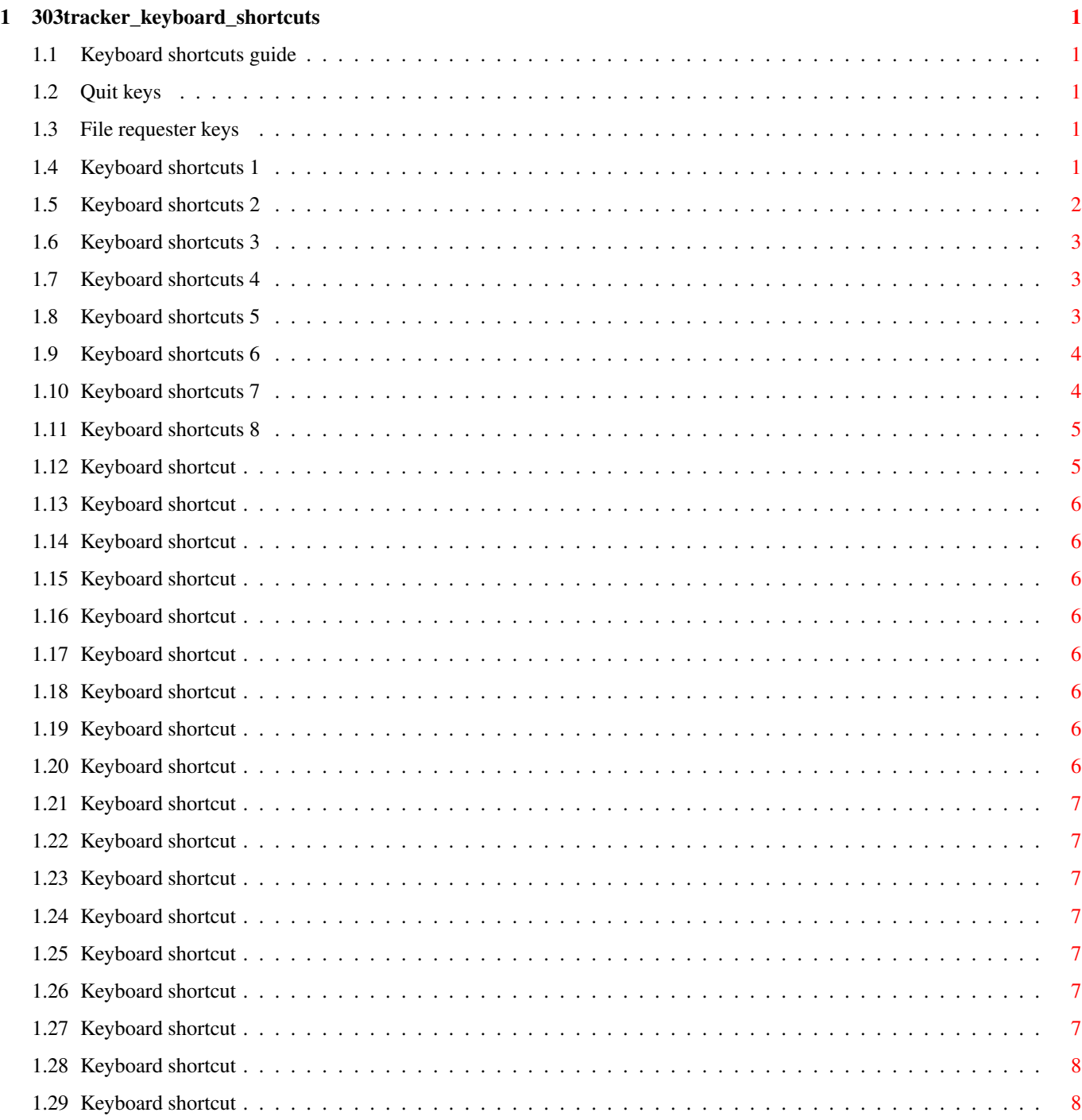

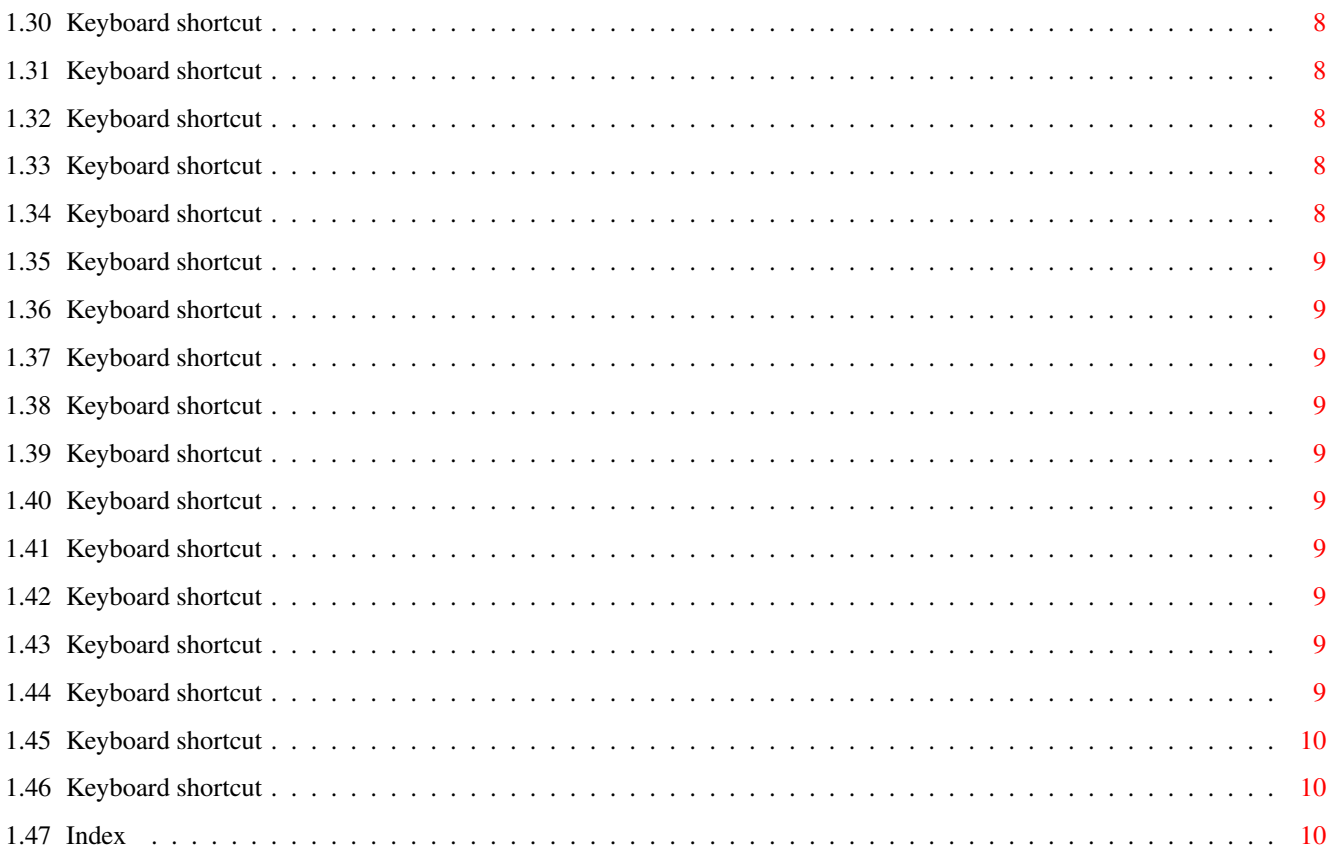

# <span id="page-4-0"></span>**Chapter 1**

# **303tracker\_keyboard\_shortcuts**

#### <span id="page-4-1"></span>**1.1 Keyboard shortcuts guide**

This Guide covers all the keyboard shortcuts available in 303tracker. Choose a group of keyboard shortcuts you want to know its function of... [Single keyboard shortcuts](#page-4-5) [Keys with Shift holded](#page-5-1) [Keys with Control holded](#page-6-3) [Keys with Alt holded](#page-6-4) [Keys with Left Amiga holded](#page-6-5) [Keys with Left Amiga+Shift holded](#page-7-2) [Keys with Right Amiga holded](#page-7-3) [Shortcuts for requesters & windows](#page-8-2)

#### <span id="page-4-2"></span>**1.2 Quit keys**

 $Y = Yes$  (exit program)  $N = No$  (get back to program) ESC = close window and get back to program

#### <span id="page-4-3"></span>**1.3 File requester keys**

Cursor up = scroll through directory Up Cursor down = scroll through directory Down neuk me

#### <span id="page-4-4"></span>**1.4 Keyboard shortcuts 1**

<span id="page-4-5"></span>Single keyboard shortcuts (without pressing Shift/Alt or other keys) --------------------------------------------------------------------

Return - Play current note and move cursor 1 down Space - Toggle edit on/off Tab - Select next column to edit

Del - Kill current note and move cursor 1 down (If edit on) Help - Online help (AmigaGuide) Escape - Abort process (Cancel) or exit window - Toggle edit on/off Return - Confirm action (OK) and close window - Preview current note . - Toggle Edit-style (Draw, Line, or Zoomed) Control - Locate mouse at selected position(column,note-position) Cursor Up - Move cursor 1 up in note-column Cursor Down - Move cursor 1 down in note-column Cursor Left - Increase/transpose value with 10 (or 1 in Note Column) Cursor Right - Decrease/transpose value with 10 (or 1 in Note Column) Same as: + - Increase/transpose value with 10 (or 1 in Note Column) - - Decrease/transpose value with 10 (or 1 in Note Column) F6 - Set cursor at '00' in note-column F7 - Set cursor at '08' in note-column F8 - Set cursor at '16' in note-column F9 - Set cursor at '24' in note-column F10 - Set cursor at '31' in note-column

? - About

## <span id="page-5-0"></span>**1.5 Keyboard shortcuts 2**

<span id="page-5-1"></span>Keyboard shortcuts combination with Shift holded

------------------------------------------------

Tab + Shift - Select previous column to edit

CursUp+Shift - Move cursor 4 up in note-column

CursDn+Shift - Move cursor 4 down in note-column

CursLe+Shift - Increase/transpose value with 100 (or 12 in Note Column)

CursRi+Shift - Decrease/transpose value with 100 (or 12 in Note Column)

Same as:

+ + Shift - Increase/transpose value with 100 (or 12 in Note Column)

- + Shift - Decrease/transpose value with 100 (or 12 in Note Column)

 $Shift +$ 

F3 - Cut selected column to buffer

F4 - Copy selected column to buffer

F5 - Paste buffer to selected column

# <span id="page-6-0"></span>**1.6 Keyboard shortcuts 3**

<span id="page-6-3"></span>Keyboard shortcuts combination with Control holded

--------------------------------------------------

CursUp+Ctrl - Move cursor 8 up in note-column AND holds at end

CursDn+Ctrl - Move cursor 8 down in note-column AND holds at end

# <span id="page-6-1"></span>**1.7 Keyboard shortcuts 4**

<span id="page-6-4"></span>Keyboard shortcuts combination with Alt holded (and evt. Shift)

---------------------------------------------------------------

 $Alt +$ 

- F3 Cut current pattern to buffer
- F4 Copy current pattern to buffer
- F5 Paste buffer to current pattern
- a Audio channels active/inactive (allocate them)
- c Midi Control settings
- e Effects-Menu
- g Goto Pattern n
- i Goto Mixer window
- l Length of Pattern
- m Midi Port active/inactive
- n Name Pattern
- o Edit Envelopes of Pattern
- p Play options
- r Randomize Pattern
- s Set shuffle amount
- v VCO/VCF/VCA settings
- x Goto the Arexx-Support Window
- -> Next Pattern
- <- Previous Pattern
- t Show Song/Pattern-information in titlebar
- Shift Play Song

# <span id="page-6-2"></span>**1.8 Keyboard shortcuts 5**

<span id="page-6-5"></span>Keyboard shortcuts combination with Left Amiga holded

-----------------------------------------------------

Left 'Amiga' +

Cursor Up - Move mousepointer 6 pixels up Curs Down - Move mousepointer 6 pixels down Curs Left - Move mousepointer 8 pixels to left CursRight - Move mousepointer 8 pixels to left F6 - Set mousepointer at '00' F7 - Set mousepointer at '08' F8 - Set mousepointer at '16' F9 - Set mousepointer at '24' F10 - Set mousepointer at '31'

#### <span id="page-7-0"></span>**1.9 Keyboard shortcuts 6**

<span id="page-7-2"></span>Keyboard shortcuts combination with Left Amiga AND Shift holded

---------------------------------------------------------------

Left 'Amiga' + Shift +

Cursor Up - Move mousepointer 24 pixels up

Curs Down - Move mousepointer 24 pixels down

Curs Left - Move mousepointer 80 pixels to left

CursRight - Move mousepointer 80 pixels to left

#### <span id="page-7-1"></span>**1.10 Keyboard shortcuts 7**

<span id="page-7-3"></span>Keyboard shortcuts combination with Right Amiga holded (and evt. Shift)

-----------------------------------------------------------------------

Right 'Amiga' +

- a Mark entire pattern as range
- b Mark range
- c Copy selected range to buffer
- $d -$

e - Arrange Song

- f Render Quick
- g Set grid
- h Invert selected column Horizontal
- i Song Info
- j Shift Horizontal
- k Shift Vertical
- l Load sample
- m Midi Sample Dump
- n Name Song
- o Load song
- p Play sample (-window)
- q Quit 303-tracker
- r Goto render-menu
- s Save rendered sample
- t Transpose-menu
- u Undo Last Action \* NOT YET IMPLEMENTED \*
- v Paste buffer to current position
- w Save song
- x Cut selected range to buffer
- y Invert selected column Vertical
- z Randomize selected column

Shift - Play Pattern

#### <span id="page-8-0"></span>**1.11 Keyboard shortcuts 8**

<span id="page-8-2"></span>Other keyboard shortcuts available in 303tracker.

-------------------------------------------------

Requesters and Windows:

Escape - Abort process (Cancel) or exit/close a window Return - Confirm action (OK) and close window If the requester or window contains a button or more, the first letter of the word printed in this button will be the keyboard shortcut for the button. For example, if you want to quit, you'll get a requester wich asks you if you are sure. Then you see two buttons, Yes and No. The keyboard shortcut for Yes is Y, for No press N. Online Help Window: Cursor Up - Show previous page (if there is one) Cursor Down - Show next page (if there is one) Escape - Exit Help and get back to program

#### <span id="page-8-1"></span>**1.12 Keyboard shortcut**

Keyboard options for editing notes ---------------------------------- Space - Toggle Edit On/Off Cursor Up & Down - Move note-cursor up and down Del - Erase current note and move cursor 1 down Z - C-1/C-2 S - C#1/C#2 Q - C-2/C-3 2 - C#1/C#2

X - D-1/D-2 D - D#1/D#2 W - D-2/D-3 3 - D#1/D#2 C - E-1/E-2 E - E-2/E-3 V - F-1/F-2 G - F#1/F#2 R - F-2/F-3 5 - F#1/F#2 B - G-1/G-2 H - G#1/G#2 T - G-2/G-3 6 - G#1/G#2 N - A-1/A-2 J - A#1/A#2 Y - A-2/A-3 7 - A#1/A#2 M - B-1/B-2 U - B-2/B-3

## <span id="page-9-0"></span>**1.13 Keyboard shortcut**

Check out [Index of keyboard functions](#page-13-3) !

## <span id="page-9-1"></span>**1.14 Keyboard shortcut**

Check out [Index of keyboard functions](#page-13-3) !

## <span id="page-9-2"></span>**1.15 Keyboard shortcut**

Check out [Index of keyboard functions](#page-13-3) !

## <span id="page-9-3"></span>**1.16 Keyboard shortcut**

Check out [Index of keyboard functions](#page-13-3) !

## <span id="page-9-4"></span>**1.17 Keyboard shortcut**

Check out [Index of keyboard functions](#page-13-3) !

## <span id="page-9-5"></span>**1.18 Keyboard shortcut**

Toggle Edit On/Off by pressing the Space bar.

#### <span id="page-9-6"></span>**1.19 Keyboard shortcut**

No keyboard shortcut available for this action.

## <span id="page-9-7"></span>**1.20 Keyboard shortcut**

No keyboard shortcut available for this action.

# <span id="page-10-0"></span>**1.21 Keyboard shortcut**

Decrease pattern

----------------

Press Alt + CursorLeft to go back 1 pattern.

# <span id="page-10-1"></span>**1.22 Keyboard shortcut**

Increase pattern

----------------

Press Alt + CursorRight to go forward 1 pattern.

## <span id="page-10-2"></span>**1.23 Keyboard shortcut**

No keyboard shortcut available for this action.

## <span id="page-10-3"></span>**1.24 Keyboard shortcut**

No keyboard shortcut available for this action.

# <span id="page-10-4"></span>**1.25 Keyboard shortcut**

Goto Arrange Window

-------------------

Press Right Amiga + E to goto the arrange window.

# <span id="page-10-5"></span>**1.26 Keyboard shortcut**

No keyboard shortcut available for this action.

# <span id="page-10-6"></span>**1.27 Keyboard shortcut**

Goto Workbench

--------------

Press Left Amiga + M to go to the Workbench. Press it again, to go back to 303tracker.

# <span id="page-11-0"></span>**1.28 Keyboard shortcut**

Play/Render Button

------------------

Press Shift + Right Amiga to play the current pattern. Press Shift + Alt to play the whole song (made with the Arrange Window) from the current position. Press Right Amiga + R to go to the Render menu.

# <span id="page-11-1"></span>**1.29 Keyboard shortcut**

Glide Column

------------

Press + to switch glide at current mouseposition ON. Press - to switch glide at current mouseposition OFF.

# <span id="page-11-2"></span>**1.30 Keyboard shortcut**

Note Length Column

------------------

Press + or - to change note length at the current mouseposition.

# <span id="page-11-3"></span>**1.31 Keyboard shortcut**

Pattern-Length

--------------

Press Alt + L to get a requester where you can alter the length of the pattern.

# <span id="page-11-4"></span>**1.32 Keyboard shortcut**

No keyboard shortcut available for this action.

# <span id="page-11-5"></span>**1.33 Keyboard shortcut**

Press Tab to cycle between selected columns.

# <span id="page-11-6"></span>**1.34 Keyboard shortcut**

Press Tab to cycle between selected columns.

# <span id="page-12-0"></span>**1.35 Keyboard shortcut**

Press Tab to cycle between selected columns.

#### <span id="page-12-1"></span>**1.36 Keyboard shortcut**

Press Tab to cycle between selected columns.

#### <span id="page-12-2"></span>**1.37 Keyboard shortcut**

Press Tab to cycle between selected columns.

#### <span id="page-12-3"></span>**1.38 Keyboard shortcut**

Press Tab to cycle between selected columns.

#### <span id="page-12-4"></span>**1.39 Keyboard shortcut**

Press Tab to cycle between selected columns.

#### <span id="page-12-5"></span>**1.40 Keyboard shortcut**

Press Tab to cycle between selected columns.

#### <span id="page-12-6"></span>**1.41 Keyboard shortcut**

No keyboard shortcut available for this action.

## <span id="page-12-7"></span>**1.42 Keyboard shortcut**

No keyboard shortcut available for this action.

## <span id="page-12-8"></span>**1.43 Keyboard shortcut**

No keyboard shortcut available for this action.

## <span id="page-12-9"></span>**1.44 Keyboard shortcut**

No keyboard shortcut available for this action.

#### <span id="page-13-0"></span>**1.45 Keyboard shortcut**

No keyboard shortcut available for this action.

#### <span id="page-13-1"></span>**1.46 Keyboard shortcut**

No keyboard shortcut available for this action.

#### <span id="page-13-2"></span>**1.47 Index**

<span id="page-13-3"></span>Table of keyboard shortcuts in 303tracker: ------------------------------------------ Return - Play current note and move cursor 1 down Space - Toggle edit on/off Tab - Select next column to edit Tab + Shift - Select previous column to edit Del - Kill current note and move cursor 1 down (If edit on) Help - Online help (AmigaGuide) Escape - Abort process (Cancel) or exit window - Toggle edit on/off Return - Confirm action (OK) and close window - Preview current note . - Toggle Edit-style (Draw, Line, or Zoomed) Control - Locate mouse at selected position(column,note-position) Cursor Up - Move cursor 1 up in note-column Cursor Down - Move cursor 1 down in note-column CursUp+Shift - Move cursor 4 up in note-column CursDn+Shift - Move cursor 4 down in note-column CursUp+Ctrl - Move cursor 8 up in note-column AND holds at end CursDn+Ctrl - Move cursor 8 down in note-column AND holds at end Cursor Left - Increase/transpose value with 10 (or 1 in Note Column) Cursor Right - Decrease/transpose value with 10 (or 1 in Note Column) CursLe+Shift - Increase/transpose value with 100 (or 12 in Note Column) CursRi+Shift - Decrease/transpose value with 100 (or 12 in Note Column) Same as: + - Increase/transpose value with 10 (or 1 in Note Column) - - Decrease/transpose value with 10 (or 1 in Note Column)

- + + Shift Increase/transpose value with 100 (or 12 in Note Column)
- + Shift Decrease/transpose value with 100 (or 12 in Note Column)
- F7 Set cursor at '08' in note-column
- F8 Set cursor at '16' in note-column
- F9 Set cursor at '24' in note-column
- F10 Set cursor at '31' in note-column
- ? About
- Shift +
- F3 Cut selected column to buffer
- F4 Copy selected column to buffer
- F5 Paste buffer to selected column
- $Alt +$
- F3 Cut current pattern to buffer
- F4 Copy current pattern to buffer
- F5 Paste buffer to current pattern
- a Audio channels active/inactive (allocate them)
- c Midi Control settings
- e Effects-Menu
- g Goto Pattern n
- i Goto Mixer window
- l Length of Pattern
- m Midi Port active/inactive
- n Name Pattern
- o Edit Envelopes of Pattern
- p Play options
- r Randomize Pattern
- s Set shuffle amount
- v VCO/VCF/VCA settings
- x Goto the Arexx-Support Window
- -> Next Pattern
- <- Previous Pattern
- t Show Song/Pattern-information in titlebar
- Shift Play Song
- Left 'Amiga' +
- Cursor Up Move mousepointer 6 pixels up
- Curs Down Move mousepointer 6 pixels down
- Curs Left Move mousepointer 8 pixels to left
- CursRight Move mousepointer 8 pixels to left
- F6 Set mousepointer at '00'
- F7 Set mousepointer at '08'
- F8 Set mousepointer at '16'
- F9 Set mousepointer at '24'
- F10 Set mousepointer at '31'
- Left 'Amiga' + Shift +
- Cursor Up Move mousepointer 24 pixels up
- Curs Down Move mousepointer 24 pixels down
- Curs Left Move mousepointer 80 pixels to left
- CursRight Move mousepointer 80 pixels to left
- Right 'Amiga' +
- a Mark entire pattern as range
- b Mark range
- c Copy selected range to buffer
- $d -$
- e Arrange Song
- f Render Quick
- g Set grid
- h Invert selected column Horizontal
- i Song Info
- j Shift Horizontal
- k Shift Vertical
- l Load sample
- m Midi Sample Dump
- n Name Song
- o Load song
- p Play sample (-window)
- q Quit 303-tracker
- r Goto render-menu
- s Save rendered sample
- t Transpose-menu
- u Undo Last Action \* NOT YET IMPLEMENTED \*
- v Paste buffer to current position
- w Save song
- x Cut selected range to buffer
- y Invert selected column Vertical
- z Randomize selected column

Shift - Play Pattern

Requesters and Windows:

-----------------------

Escape - Abort process (Cancel) or exit/close a window

Return - Confirm action (OK) and close window If the requester or window contains a button or more, the first letter of the word printed in this button will be the keyboard shortcut for the button. For example, if you want to quit, you'll get a requester wich asks you if you are sure. Then you see two buttons, Yes and No. The keyboard shortcut for Yes is Y, for No press N. Online Help Window:

-------------------

Cursor Up - Show previous page (if there is one) Cursor Down - Show next page (if there is one) Escape - Exit Help and get back to program